## LYNGBY-TAARBÆK **F@RSYNING**

## **Sådan logger du ind på 'minForsyning'**

1) Klik på Log ind på 'minForsyning' og nedenstående side kommer op. Er du eksisterende bruger, kan du logge in[d med MitID. Er det første g](https://minforsyning-2.kmd.dk/?plant=670&utility=0)ang, du logger ind, skal du klikke på 'Opret bruger':

## LYNGBY-TAARBÆK FORSYNING A/S

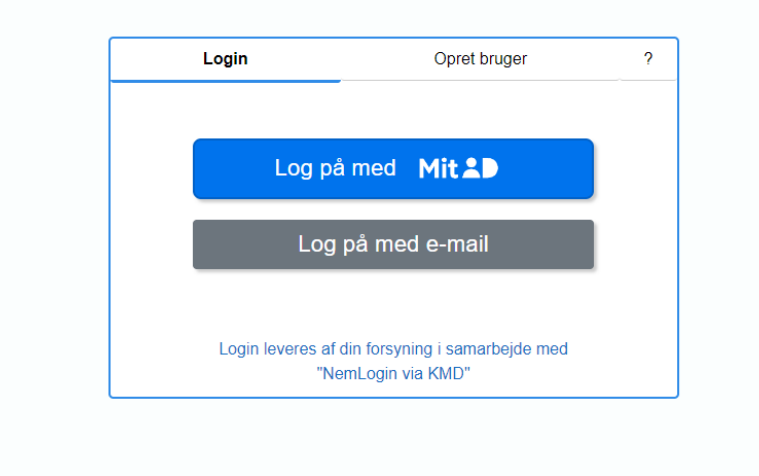

2) Er du ny bruger, skal du vælge en adgangskode og senere bruge dit kundenummer og kode for at oprette dig:

## LYNGBY-TAARBÆK FORSYNING A/S

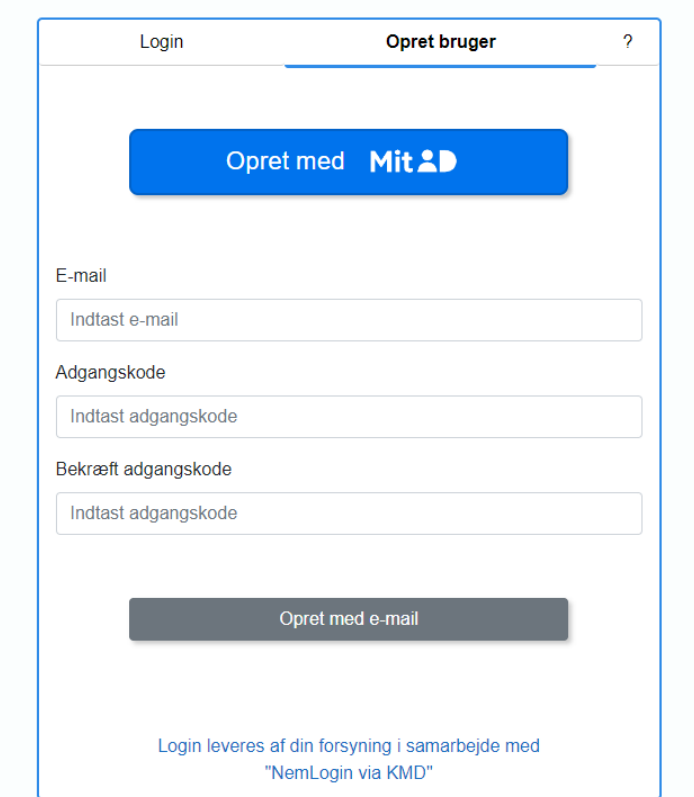

3) Nu skal du skrive kundenummer og aktiveringskode/adgangskode ind:

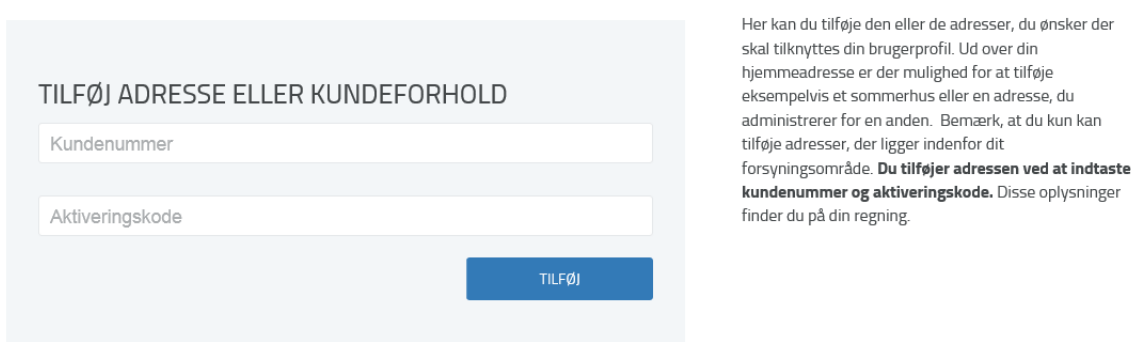

På nedenstående screenshot af en faktura, kan du se, hvor på fakturaen du kan se dit kundenummer og aktiveringskode/adgangskode ( markeret med gult).

Hvis du er tilmeldt Betalingsservice, kan du se det i netbanken.

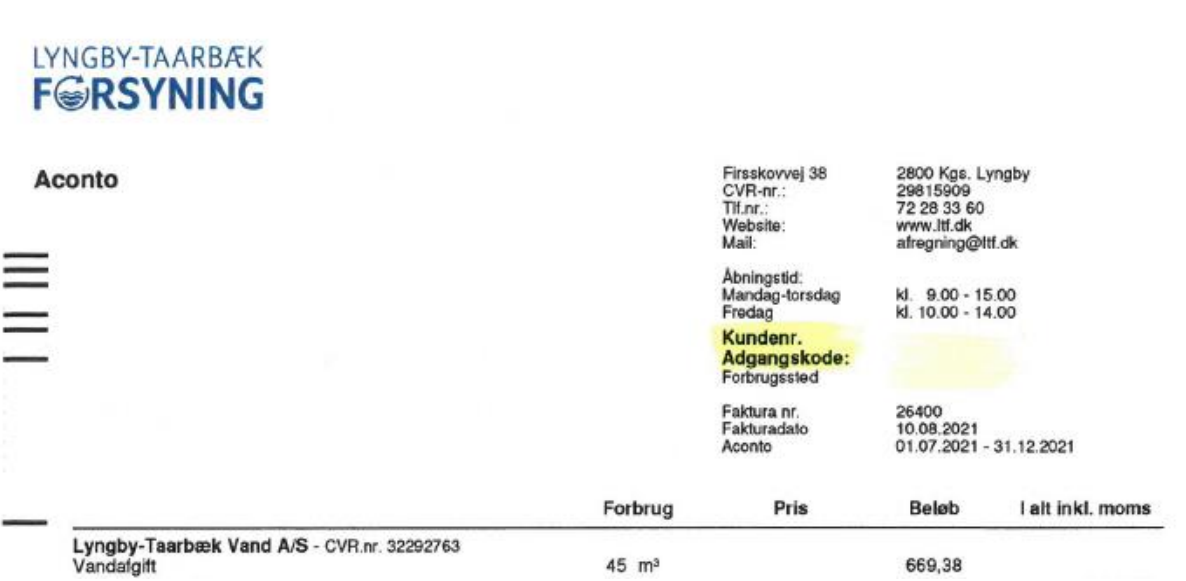

4) Når du har indtastet dit kundenummer og aktiveringskode/adgangskode, kommer du ind på 'MIN PROFIL'. Her opfordrer vi dig til at oplyse dit cpr-nummer og til at give samtykke til, at vi må bruge dit cpr-nummer til for eksempel udbetaling til din NEM-konto. Hvis du ikke ønsker at oplyse cpr-nummer, kan du bare klikke videre.

2

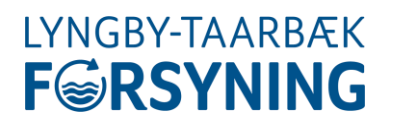

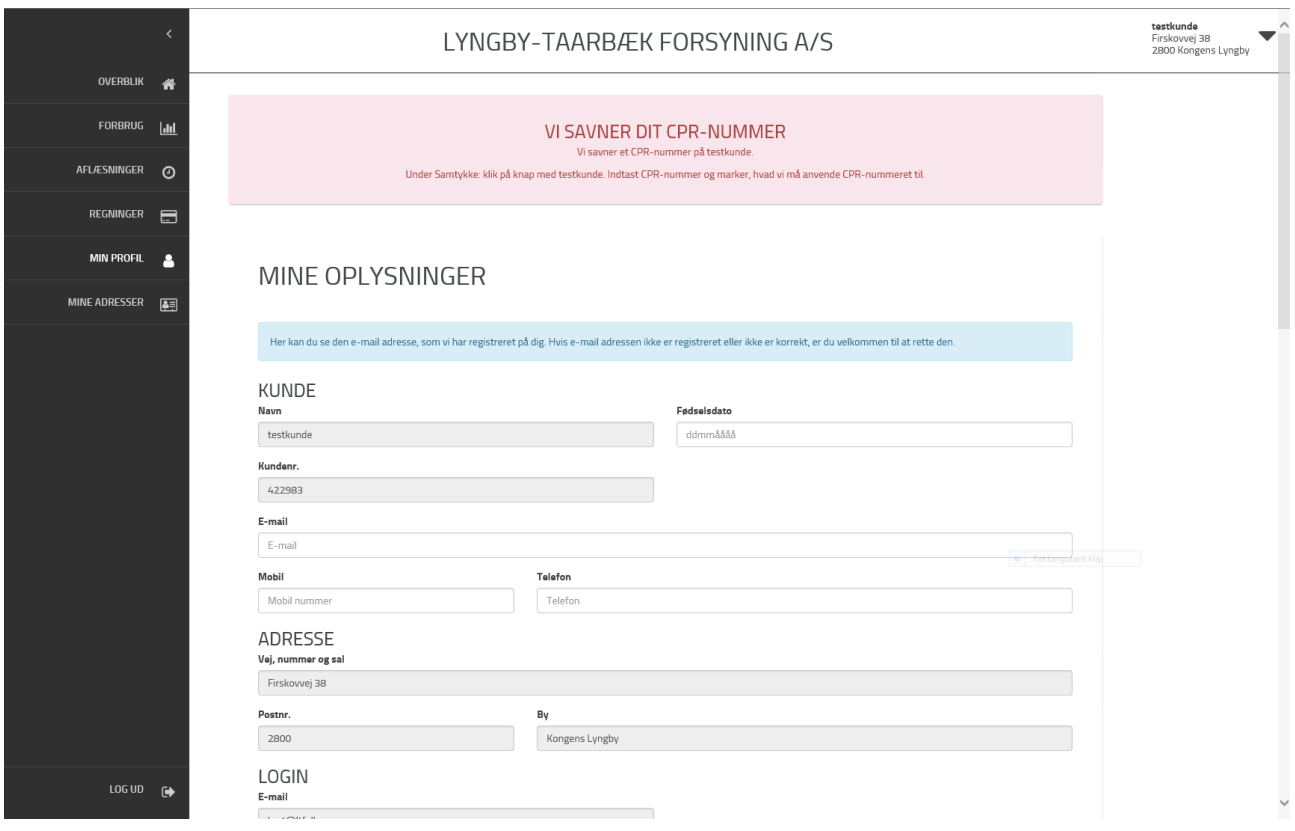

5) Hvis du administrerer flere ejendomme, kan du under 'MINE ADRESSER' tilføje dem her – du skal blot have deres kundenummer og aktiveringskode/adgangskode. Herefter vil du fremover kun skulle logge ind på en af adresserne og på den sorte trekant i øverste højre hjørne vælge, hvilken adresse du vil ind på.

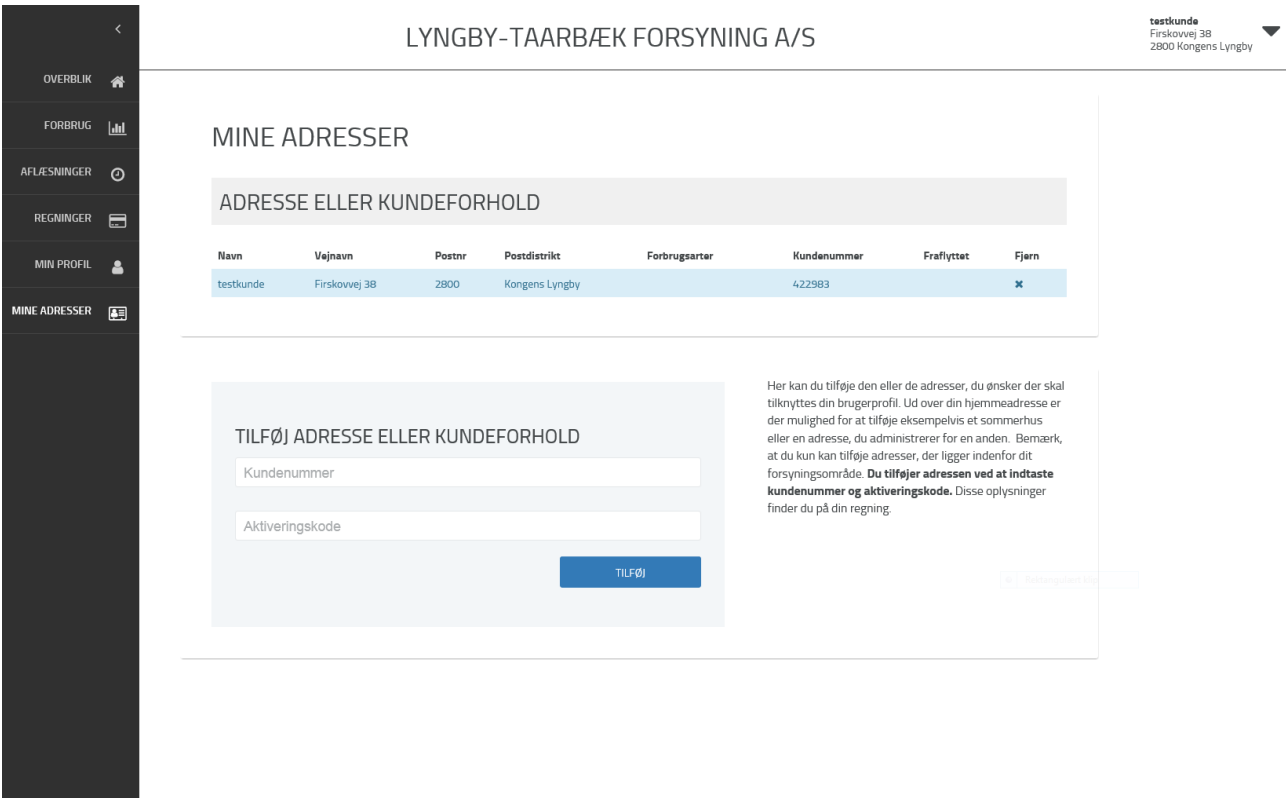

Lyngby-Taarbæk Forsyning A/S - Firsskovvej 38, 2800 - CVR: 29815909

 $\overline{\phantom{0}}$